# **Внутрисхемный тестер «BT-02» Инструкция пользователя ВТЦМ - 32 VI-30НД**  $\overline{u}$ **TECT**  $\subset$ Внутрисхемный<br>тестер ВТ - 02 **Смоленск 2008**

# **СОДЕРЖАНИЕ**

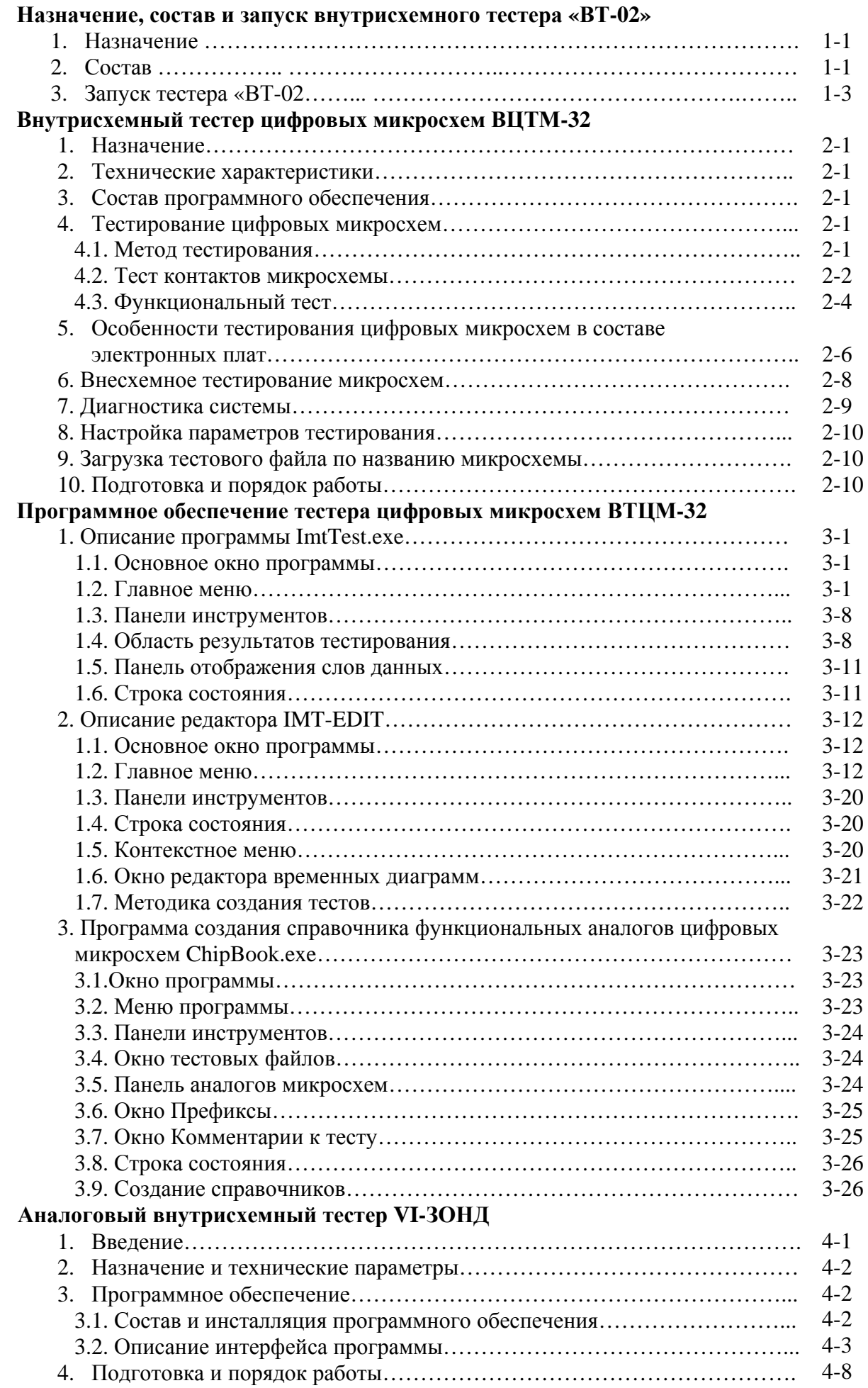

# **НАЗНАЧЕНИЕ, СОСТАВ И ЗАПУСК ВНУТРИСХЕМНОГО ТЕСТЕРА «ВТ-02»**

## **1. НАЗНАЧЕНИЕ**

**Внутрисхемный тестер «ВТ-02»** предназначен для внутрисхемного тестирования цифровых и аналоговых электронных компонентов как в составе электронных модулей, так и не подсоединенных к электрическим цепям.

## **2. СОСТАВ**

Блок-схема внутрисхемного тестера «ВТ-02» представлена на рис. 1.

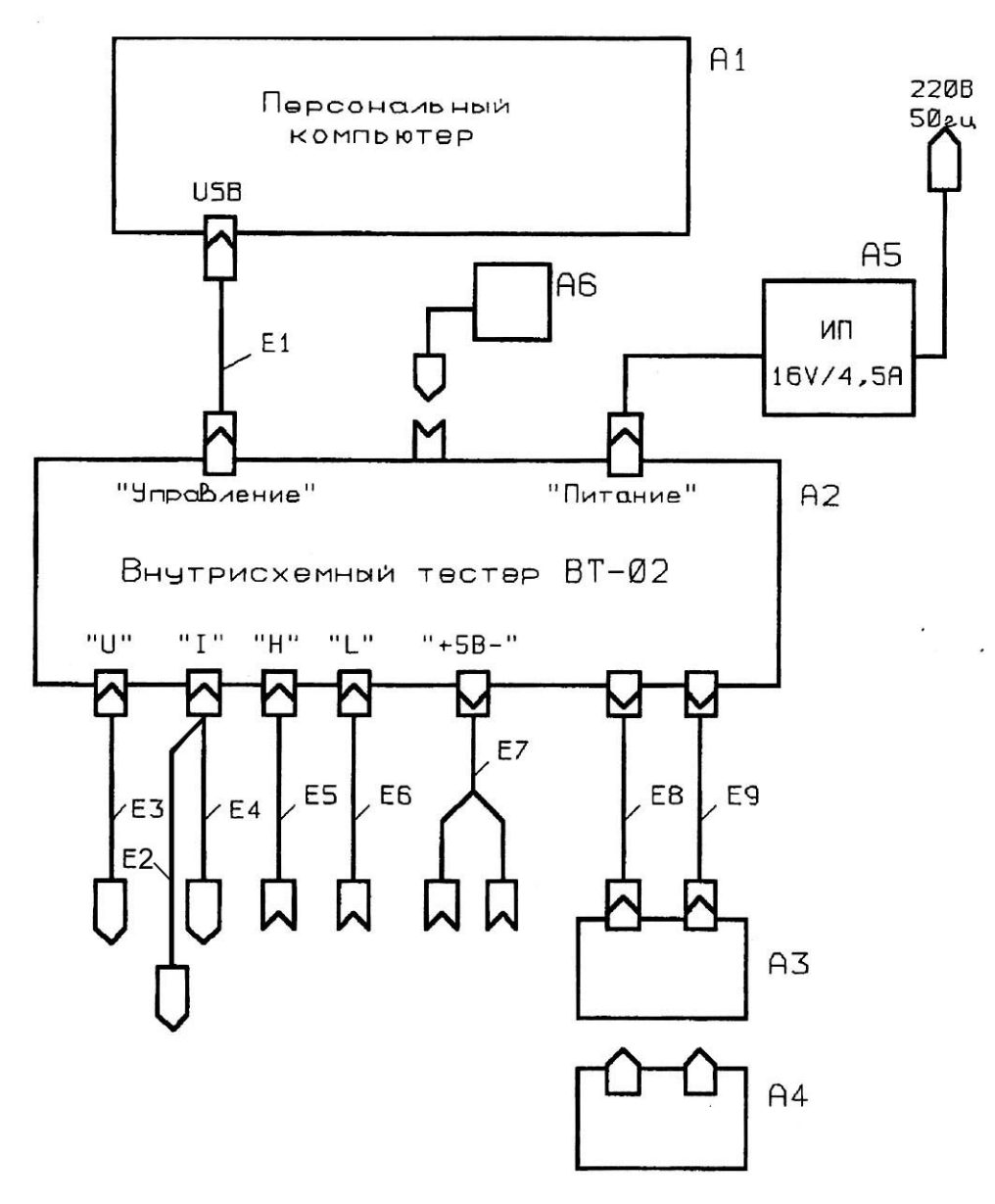

#### **Рис.1. Блок-схема внутрисхемного тестера «ВТ-02»**

А1- персональный компьютер, А2- внутрисхемный тестер «ВТ-02», А3- зажим тестовый для микросхем, А4- тест-слот, А5- источник питания тестера «ВТ-02», А6 – устройство внешнего запуска (педаль), Е1 – кабель USB-USB, Е2 – жгут «общий», Е3, Е4- щуп VI-зонда, Е5, Е6 щуп-клипса 2 «ВТ-02», Е7-щуп-клипса 1 «ВТ-02», Е8, Е9-жгут тестовый.

**Персональный компьютер, к которому подключается тестер «ВТ-02»** должен иметь следующую минимальную конфигурацию:

- процессор Pentium III;
- частота процессора 1 Ггц;
- память 128 Мбайт;
- монитор SVGA;
- манипулятор MOUSE;
- порт USB.

Связь внутрисхемного тестера и персонального компьютера осуществляется по каналу USB.

**Тестер «ВТ-02»** состоит из **внутрисхемного тестера цифровых микросхем «ВТЦМ-32»**, предназначенного для контроля функционирования цифровых интегральных микросхем с напряжением питания 5 вольт (ТТЛ, ТТЛШ, КМОП), и **аналогового тестера «VI-зонд».**

#### **Технические данные**

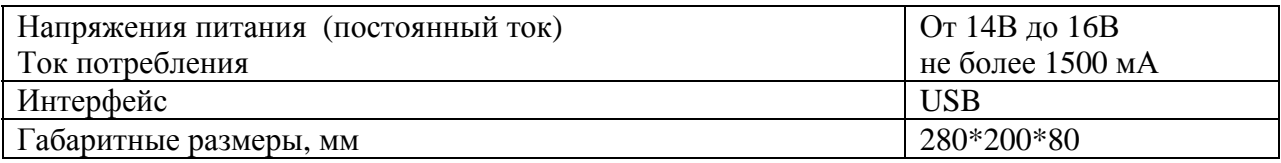

Внешний вид прибора и расположение элементов на лицевой панели представлены на рис. 2.

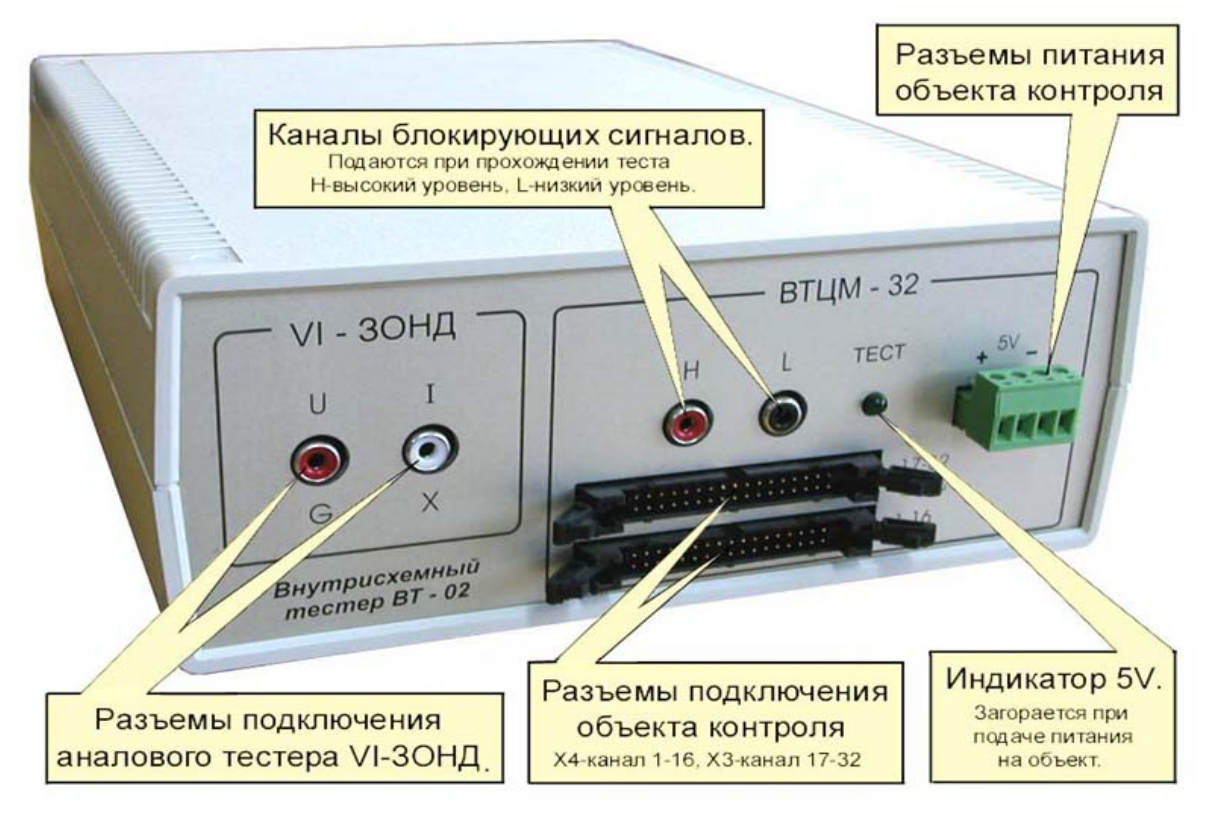

**Рис. 2. Внешний вид тестера «ВТ-02»** 

Внутри блока расположены (рис. 3) узлы тестера «ВТ-02», соединенные жгутами.

Напряжение питания прибора подается от типового источника AC-DC 220В-16В/4,5А. Разъем подключения источника питания (9) и клавишный тумблер включения (8) расположены на задней панели тестера.

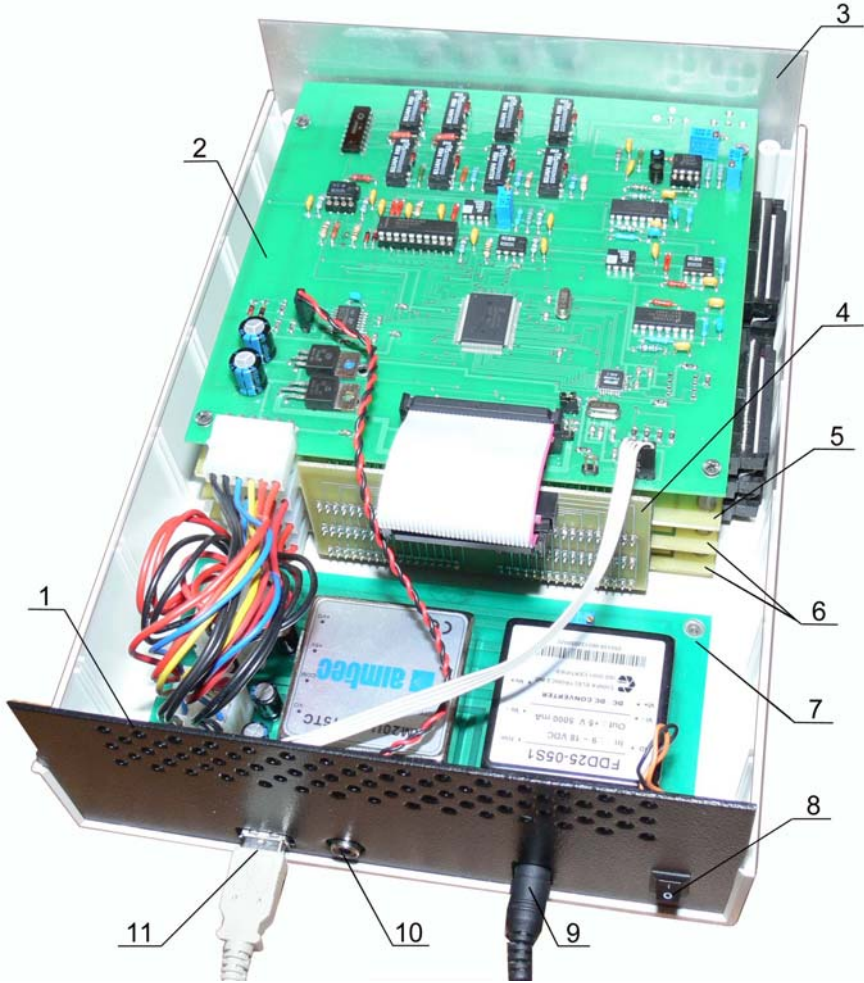

**Рис. 3. Тестер «ВТ-02» со снятой крышкой**

1 – задняя панель, 2 – плата VT-03 UPR, 3 – лицевая панель, 4- плата жгута IMT, 5 плата IMT-U, 6 - плата IMT-К, 7 - плата IMT-USB-IP, 8 - клавишный тумблер включения прибора, 9- разъем подключения источника питания, 10- разъем подключения устройства запуска (педали), 11- разъем USB для подключения персонального компьютера.

Связь тестера «ВТ-02» и персонального компьютера осуществляется кабелем USB-USB через соответствующий разъем прибора (11). На задней панели расположен разъем подключения устройства внешнего запуска прибора (10), в качестве которого может использоваться педаль.

#### **3. ЗАПУСК ТЕСТЕРА «ВТ-02»**

Подключение и запуск тестера осуществляется в следующем порядке:

- включить персональный компьютер (ПК) и выполнить инсталляцию программного обеспечения аналогового и цифрового внутрисхемных тестеров «ВТЦМ-32» и «VI-зонд» с прилагаемого инсталляционного диска;
- подключить поставляемый источник питания к тестеру и сети 220 В, 50 Гц;
- включить тестер «ВТ-02» клавишным тумблером на его задней панели. Готовность тестера к работе сигнализируется кратковременным включением светодиода «ТЕСТ»;
- соединить кабелем USB-USB порт USB персонального компьютера с интерфейсным разъемом тестера «ВТ-02» и установить драйвер "IT USB" согласно инструкции «Установка USB-драйвера FTDI»;
- выполнить проверку аналогового тестера «VI-зонд» согласно разделу «Подготовка и порядок работы» инструкции на «VI-зонд» (стр. 4-8);
- выполнить проверку цифрового тестера «ВТЦМ-32» согласно разделу «Подготовка и порядок работы» инструкции на «ВТЦМ-32» (стр. 2-10).

# **1. НАЗНАЧЕНИЕ**

**Внутрисхемный тестер цифровых микросхем ВТЦМ-32** предназначен для контроля функционирования цифровых интегральных микросхем с напряжением питания 5В (ТТЛ, ТТЛШ, КМОП) как в составе электронных модулей, так и не подсоединенных к электрическим цепям.

# **2. ТЕХНИЧЕСКИЕ ХАРАКТЕРИСТИКИ**

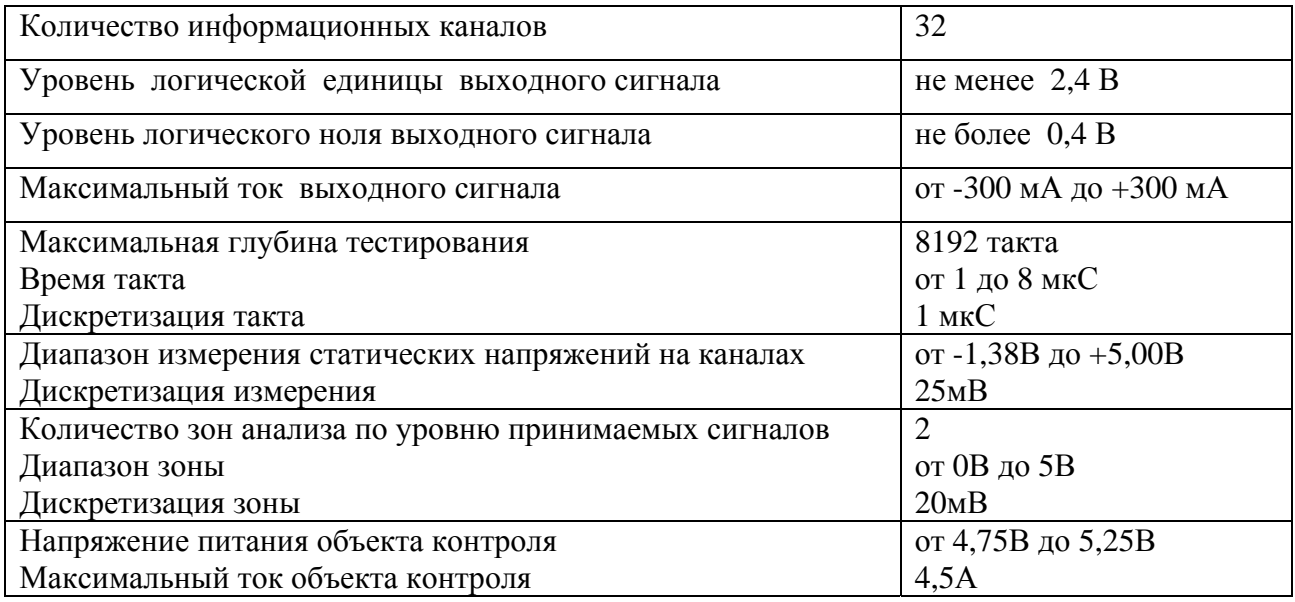

# **3. СОСТАВ ПРОГРАММНОГО ОБЕСПЕЧЕНИЯ**

В состав программного обеспечения (ПО) внутрисхемного тестера входят следующие программы и файлы:

- **ImtTest.exe** программа функционирования тестера.
- **ImtEdit.exe** редактор тестов.
- **ChipBook.exe** программа создания справочников аналогов микросхем.
- Библиотеки тестов цифровых микросхем.

ПО работает в среде WINDOWS 98, 2000, XP, NT, VISTA. Поставляется на CD-диске, где находится стандартная программа инсталляции.

# **4. ТЕСТИРОВАНИЕ ЦИФРОВЫХ МИКРОСХЕМ**

# **4.1. Метод тестирования**

Внутрисхемный тестер цифровых микросхем ВТЦМ-32 использует **метод цифрово-**

**го внутрисхемного тестирования** (английская аббревиатура - **ICFT**). Этот метод позволяет, не выпаивая цифровые микросхемы из платы, проверить правильность их функционирования. Для этого на контакты тестируемой микросхемы подаются мощные импульсы, способные установить заданный уровень логического сигнала независимо от логического состояния компонента. Величина импульса тока, подаваемого на контакт микросхемы, является достаточной для принудительной установки выхода логического элемента в заданное со-

стояние и в то же время не выводит его из строя.

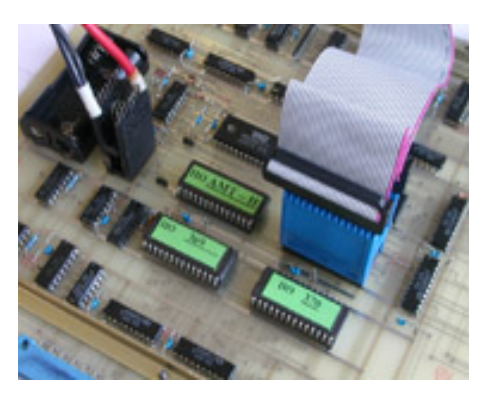

Рис. 1. Тестирование микросхемы.

Проверяемая микросхема подключается при помощи тестового зажима (клипсы), соответствующего типу ее корпуса (DIP, SOIC и др.), а питание на проверяемую плату подается посредством двух зажимов **+5В** и **0В** или специализированной клипсы (рис. 1).

Тестирование микросхемы выполняется в 2 этапа: *тест контактов и функциональный тест.* 

## **4.2. Тест контактов микросхемы**

Тест проверяет исходное состояние контактов тестируемой микросхемы и выполняется в следующей последовательности:

- 1. Подача напряжения питания на проверяемое устройство.
- 2. Измерение напряжений на выводах микросхемы.
- 3. Проверка контактирования клипсы с выводами микросхемы. При отсутствии контактирования выводится соответствующее сообщение.
- 4. Проверка напряжения питания микросхемы и ориентации клипсы по отношению к ключу микросхемы. При несоответствии величин напряжений на выводах питания значениям, заданным в параметрах тестирования, выводится соответствующее сообщение.
- 5. Проверка исходных логических состояний выводов микросхемы и наличия на них переключений (сигналов от внутреннего генератора).
- 6. Проверка наличия соединений между выводами микросхемы.

Полученная информация о состоянии контактов тестируемой микросхемы выводится на дисплей (рис. 2) и представлена в виде четырех групп (колонок).

# **1. Логический уровень на контакте:**

- **H** высокий уровень**;**
- **L** низкий уровень**;**
- **Z** неопределенное состояние;

**G** - изменение состояния (генерация) на контакте;

**!H -** невозможно установить на контакте высокий логический уровень (контакт подключен к цепи «Общий» или емкостной нагрузке);

**!L -** невозможно установить на контакте низкий логический уровень (контакт подключен к цепи «Питание» или емкостной нагрузке).

#### **2. Тип контакта** (назначение вывода, заданное в тесте):

- **I**  вход;
- **O** выход;

**I/O** - вход/выход;

- **NC** незадействованный в микросхеме контакт;
- **VCC, GND** контакты питания.

#### **3. Уровень напряжения на контакте**, измеренный относительно общего вывода.

Отсутствие контактирования вывода микросхемы с зажимом обозначается символом **NC** красного цвета.

#### **4. Наличие соединения контакта с другими** контактами микросхемы.

Отображается одноименными цифрами соответствующего цвета.

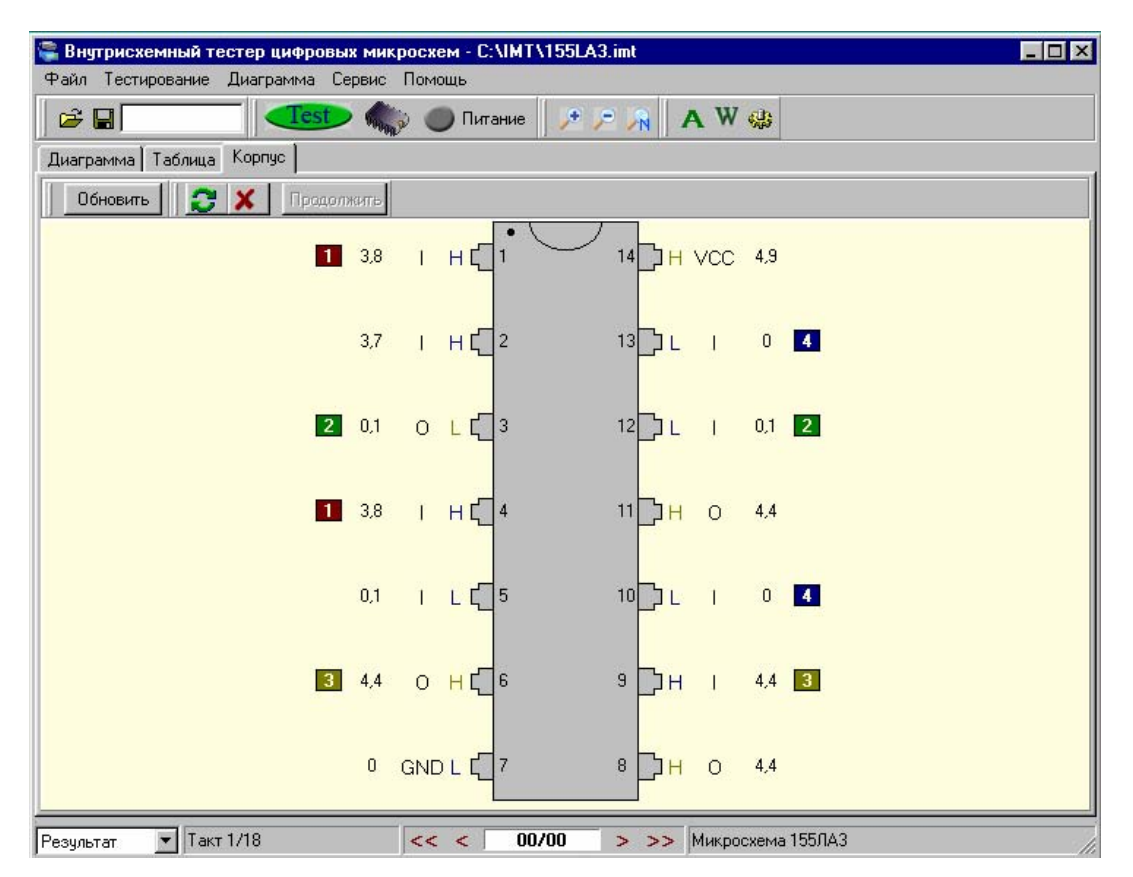

Рис. 2. Мнемосхема результата тестирования.

В ряде случаев полученная информация позволяет обнаружить имеющиеся неисправности до функционального тестирования.

Если напряжение, измеренное на выводах питания, не соответствует пороговым значениям «VCC min» и «U-GND max», установленным в меню **Сервис-Параметры тестирования-Дополнительно**, на дисплее появится сообщение об отсутствии напряжения питания. Пользователь при необходимости имеет возможность скорректировать значения параметров или провести автокалибровку тестера.

При отсутствии контакта микросхемы с зажимом программа предлагает перейти в режим проверки контактирования (рис. 3), что дает пользователю возможность тем или иным способом осуществить надежный контакт микросхемы и зажима.

Кнопки «Обновить» или «Цикл» **В позволяют повторно запустить тест контактов в** однократном или циклическом режимах. Выход из режима «Цикл» осуществляется кнопкой «Стоп»  $\mathbf{X}$ 

Если контактирование микросхемы и зажима обеспечить невозможно, пользователь может перейти на выполнение функционального теста, нажав кнопку «Продолжить». Для этого необходимо в меню **Сервис–Настройки программы** установить разрешение продолжить работу программы при отсутствии контактирования. В этом случае перед продолжением теста пользователь должен проанализировать результаты теста контактов с учетом реальной схемы включения, так как в ряде случаев возможен выход из строя тестера или тестируемой платы.

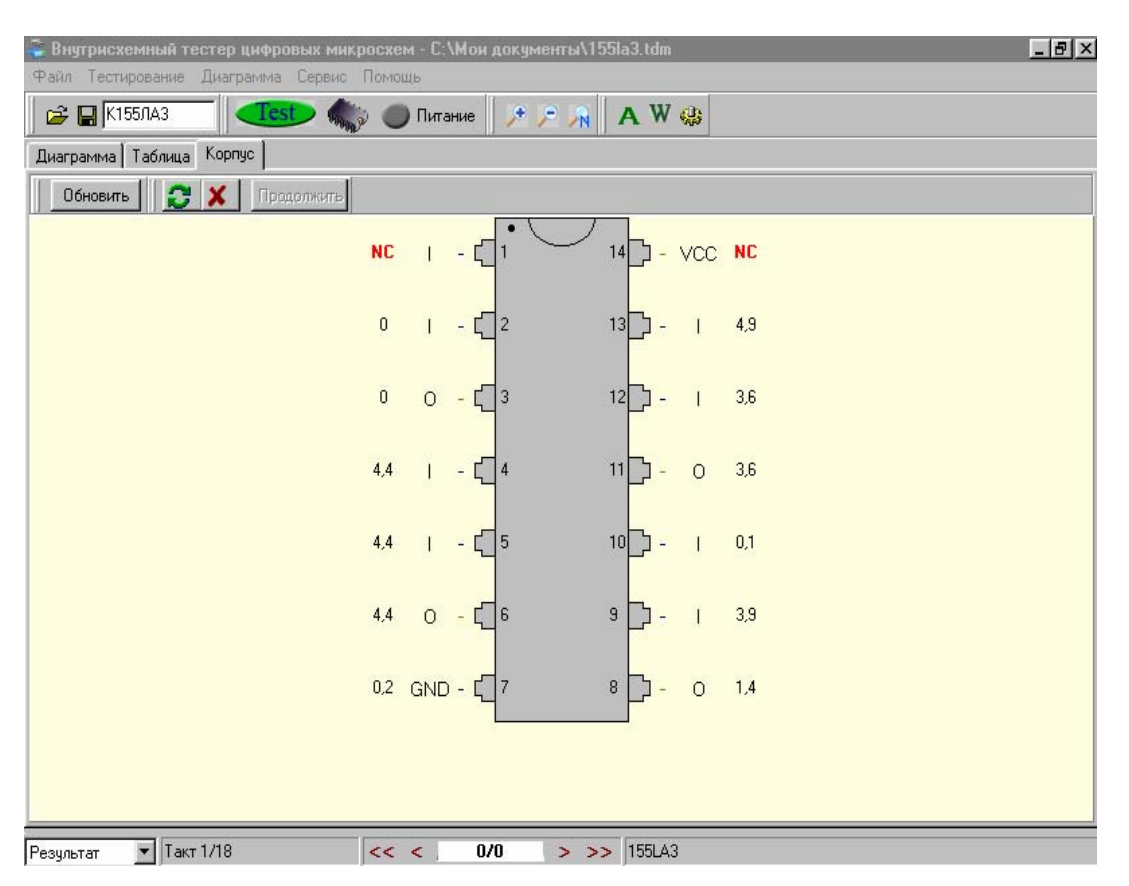

Рис. 3. Режим проверки контактирования.

## **4.3. Функциональный тест**

Функциональный тест генерирует последовательности тестовых сигналов на входные контакты проверяемой микросхемы и считывает в каждом такте теста реальные данные со всех контактов. Полученные данные сравниваются с эталоном, заданным в тестовом файле.

По результатам теста контактов программа автоматически изменяет алгоритм функционального теста в следующих случаях:

- 1. *Входные контакты*, на которые невозможно установить уровень логического нуля (!L) или логической единицы (!H) не стимулируются соответствующими сигналами.
- 2. Если при тестировании в данном такте на *выходных контактах* невозможно установить уровень логического нуля (!L) или логической единицы (!H), но по алгоритму теста ожидается появление этого сигнала, то в этом такте запрещается подача воздействий на все входные контакты.
- 3. Если *входные контакты* соединены между собой и в данном такте по алгоритму теста на них должны быть поданы сигналы разных уровней, то тестирующий сигнал подается только на один из этих контактов.
- 4. Если *входной* контакт соединен с *выходным* контактом в одном и том же вентиле или функциональном блоке, то на этот вход тестирующий сигнал не подается.
- 5. Если *выходные* контакты соединены между собой и ожидаемые результаты тестирования в данном такте имеют разные логические уровни, то в этом такте запрещается подача воздействий на все входные контакты.

Результаты функционального теста выводятся на дисплей в виде временных диаграмм. Слева от временных диаграмм выведены данные о контактах тестируемой микросхемы:

- номер вывода микросхемы;
- тип и имя контакта (указываются в тестовом файле).

Если в колонке «тип контакта» указан символ «F», то это означает, что результат тестирования по данному контакту описан в тестовом файле функцией;

- информация о состоянии контактов, полученная ранее в тесте контактов.

Временная диаграмма может быть представлена:

- в виде **результата** тестирования, когда на диаграмме отображены реальные данные, полученные в тесте (рис. 4);

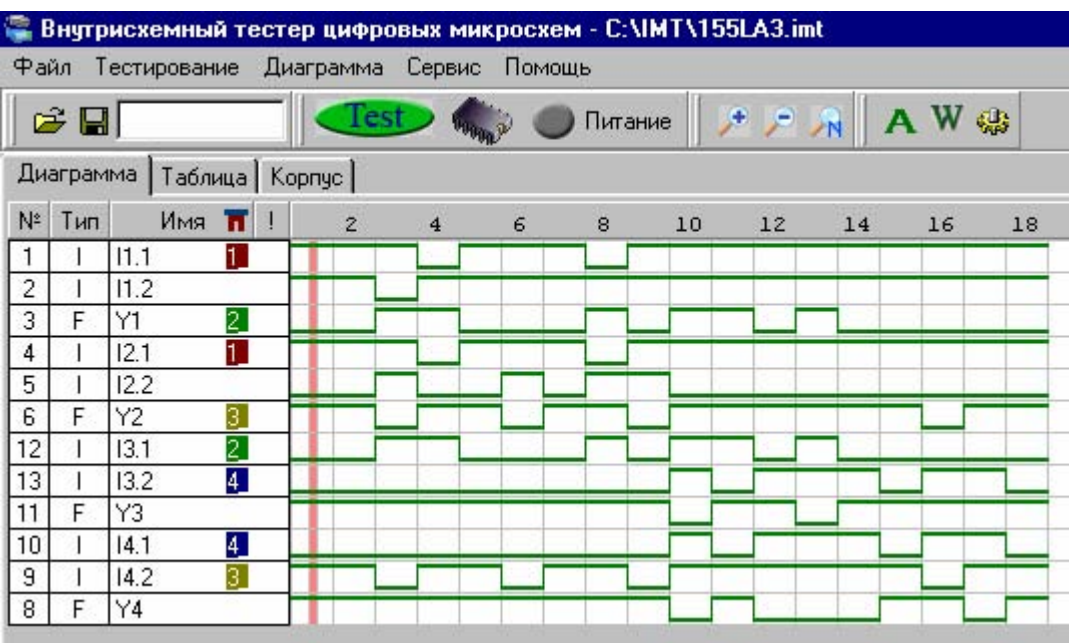

Рис. 4. Временная диаграмма результатов функционального тестирования.

- в виде **эталона** временной диаграммы, заданной в тестовом файле (рис. 5).

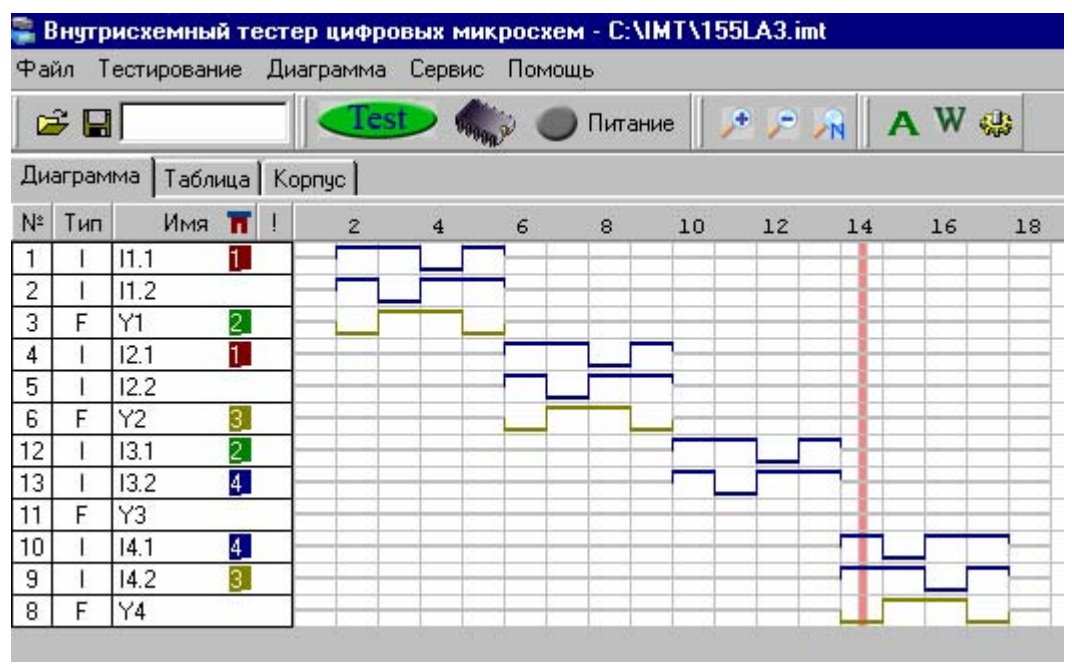

Рис. 5. Временная диаграмма эталона функционального теста.

В обоих случаях несовпадения логических уровней сигналов эталона и результата тестирования выделяются на диаграмме красным цветом.

## **5. ОСОБЕННОСТИ ТЕСТИРОВАНИЯ ЦИФРОВЫХ МИКРОСХЕМ В СОСТАВЕ ЭЛЕКТРОННЫХ ПЛАТ**

При тестировании микросхем в составе электронных устройств полученный результат, отличающийся от эталона, не всегда свидетельствует о неисправности микросхемы. Ошибки могут быть вызваны изменением алгоритма тестирования в зависимости от схемы включения микросхемы. Кроме того, существует ряд причин, вызывающих подобный эффект, которые выявляются дополнительным анализом схемы устройства:

**Перегрузка выходного контакта микросхемы.** Выходной контакт тестируемой микросхемы может быть перегружен, что не дает возможности тестируемому выходу установить логический уровень, соответствующий алгоритму теста.

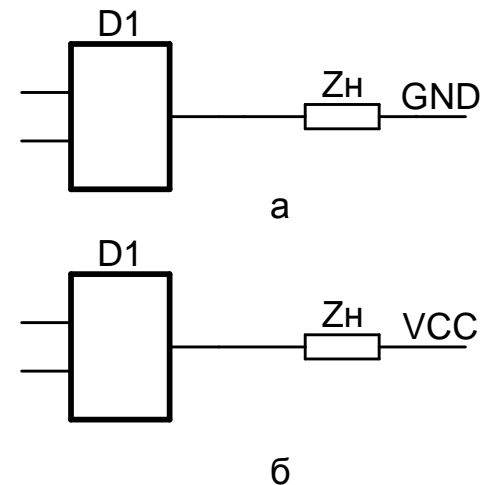

Рис. 6. Перегрузка выходного контакта микросхемы (Zн<Zдоп).

Причинами этого может быть неисправность, низкое сопротивление цепи нагрузки, либо наличие емкости. В тесте контактов, в зависимости от величины нагрузки (Zн), этот контакт может быть не опознан, как **"!H"** (рис 6-а) или **"!L"** (рис 6-б). Пользователю следует проверить элементы, являющиеся нагрузкой данного контакта. Если нагрузка носит емкостной характер, то необходимо увеличить длительность такта тестирования.

**Микросхемы с открытым коллектором.** Если нагрузочные резисторы выходных контактов микросхемы с открытым коллектором расположены вне тестируемого устройства, то выхода данной микросхемы не могут быть проверены на уровень логической единицы. В этом случае пользователю необходимо нагрузить эти выхода, подключив их через резистор к источнику питания (+5В) микросхемы (рис. 7).

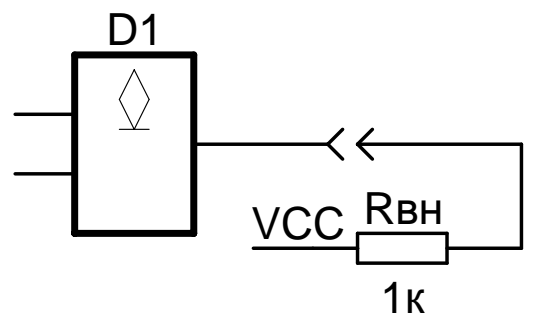

Рис.7. Микросхема с открытым коллектором.

**Схемы с монтажным «ИЛИ».** Если выход тестируемой микросхемы соединяется с выходом другой микросхемы (рис. 8), который находится в состоянии логического нуля, то программа выдаст ошибку тестирования.

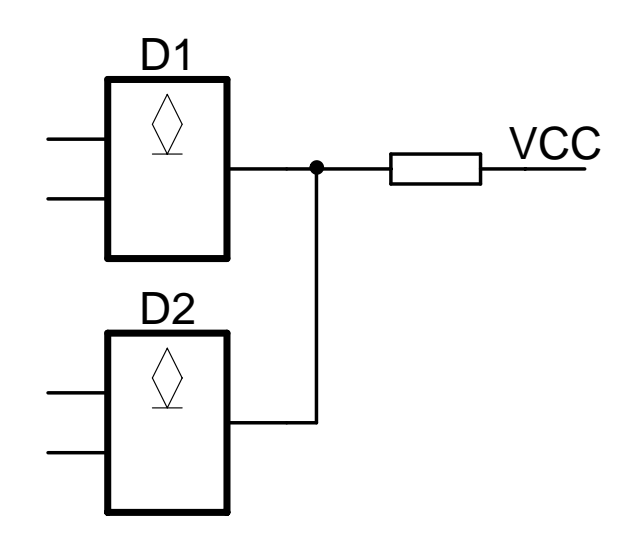

Рис. 8. Схема с монтажным «ИЛИ».

В этом случае необходимо перевести выход другой микросхемы в закрытое состояние. Это можно сделать, используя сигналы с выходов "L", "H" прибора, или каким то другим способом. В случае монтажного «ИЛИ» в пределах тестируемой микросхемы для полного тестирования микросхемы пользователь имеет возможность изменить в редакторе стандартный тест.

**Асинхронные линии связи.** При наличии связи между входом и выходом в пределах одного функционального узла тестер не может захватить мгновенное событие, происходящее одновременно с входным воздействием. Микросхема (рис. 9) имеет выход **"Q",** соединенный с входом асинхронной установки **"RES".** При появления на выходе **"Q"** уровня логической единицы произойдет асинхронная установка выхода в "0". (На вход **"RES**" тестирующий сигнал не подается, т. к. данный вход соединен с выходом). Программа даст ошибку, но это не свидетельствует о неисправности микросхемы. Пользователь должен проанализировать диаграмму в соответствии со схемой включения и алгоритмом работы микросхемы.

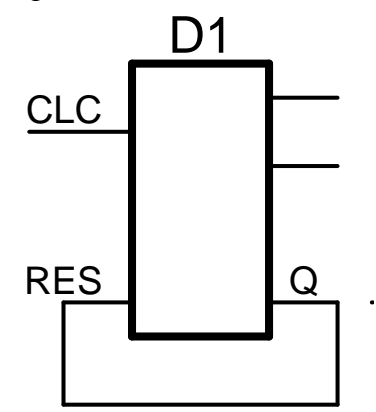

Рис.9. Асинхронные линии связи **Q – RES**.

**Микросхемы с разрешением выхода**. Микросхемы, выход которых может иметь высокоимпедансное состояние, как правило, работают на общую шину (рис. 10). При тестировании одной из таких микросхем возможен конфликт на шине, если в этот момент на выходах другой микросхемы имеются противоположные логические уровни. Для успешного прохождения теста необходимо устранить возможность конфликта на шине, принудительно установив выхода других микросхем этой шины в высокоимпедансное состояние.

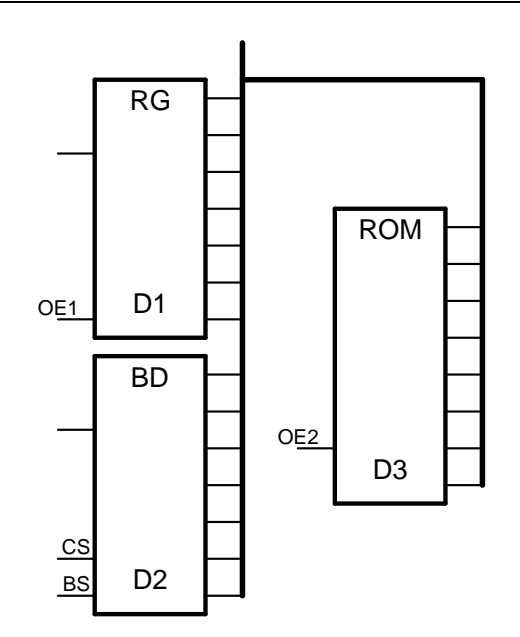

Рис. 10. Микросхемы с разрешением выхода.

Это можно сделать подачей запрещающих сигналов с выходов "L" , "H" тестера или каким то другим способом.

Пользователи должны обратить особое внимание на возможность конфликта на шине при тестировании микросхем ОЗУ, ППЗУ и других микросхем, имеющих низкую нагрузочную способность.

Определить наличие активных элементов на общей шине можно при анализе логических сигналов на выводах микросхемы после прохождения теста контактов, а так же проанализировав временные диаграммы, снятые в режиме анализатора.

**Изменение логических состояний на контакте.** Изменение логических состояний контакта (наличие на нем импульсов) в ряде случаев не дает возможности получить истинные результаты тестирования данного элемента. Пользователь, получив в тесте контактов информацию о переключениях, должен проанализировать причину их появления. Лучше всего это сделать в режиме анализатора. При наличии на плате генератора пользователь должен либо устранить переключения на данном контакте, либо продолжить тестирование с учетом данного фактора.

#### **6. ВНЕСХЕМНОЕ ТЕСТИРОВАНИЕ МИКРОСХЕМ**

Для тестирования микросхем, не установленных на печатные платы, используется тестовый слот (рис. 11), на котором расположены колодка с нулевым усилием Х5, разъемы подключения к ВТЦМ-32 Х1 и Х9, разъем питания Х10. Тестовый слот подключается к разъемам ВТЦМ-32 с помощью двух шлейфов. Разъем Х4 (каналы 1-16) подключается к разъему Х1 слота, разъем Х3 (каналы 17-32) - к разъему Х9 слота.

На любой контакт колодки тестового слота может быть подано питание при помощи перемычек, устанавливаемых в трехрядные вертикальные контакты Х2, Х3, Х4 и Х6, Х7, Х8. Контакты в среднем ряду связаны с выводами тестовой колодки. Все контакты в левом ряду подсоединены к цепи +5В, а все контакты в правом ряду – к цепи 0В. Чтобы подсоединить контакт к цепи +5В надо установить перемычку, связывающую левый и средний ряд. Чтобы подсоединить контакт к цепи 0В надо установить перемычку, связывающую правый и средний ряд. Любая исправная микросхема должна пройти тест на тестовом слоте.

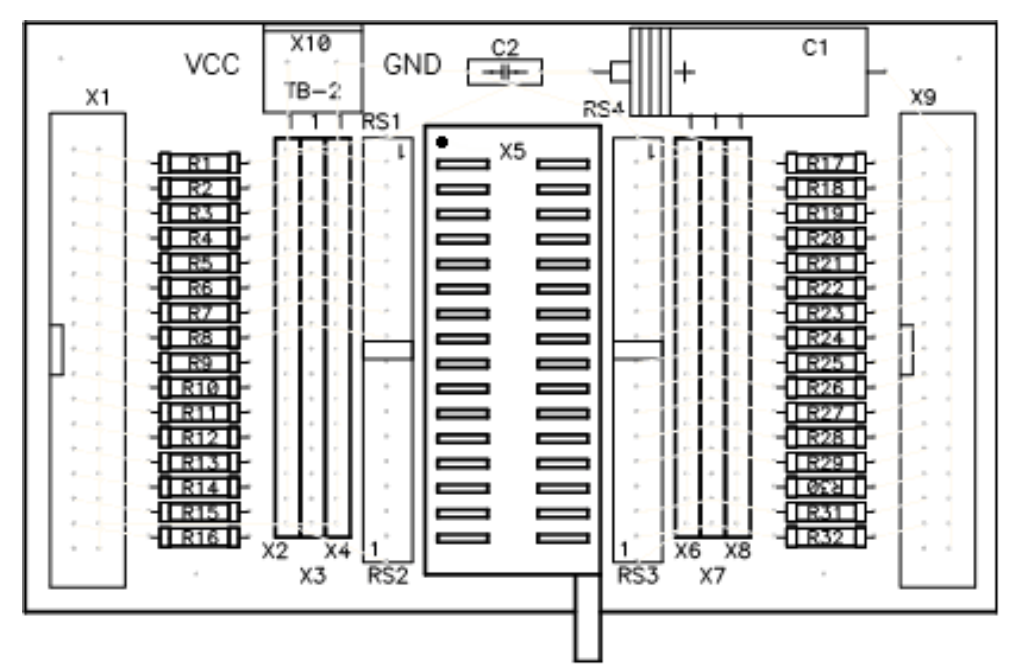

Рис.11. Тест-слот внесхемного тестирования.

## **7. ДИАГНОСТИКА СИСТЕМЫ**

В программном обеспечении предусмотрена самодиагностика аппаратной части ВТЦМ-32. Она включает проверку ОЗУ и информационных каналов тестера. Тестирование ОЗУ предусматривает также контроль внутренней информационной шины тестера со стороны компьютера. При тестировании каналов производится поканальный вывод сигналов уровней логической единицы и логического нуля с контролем их формирования и выводом временной диаграммы на дисплей (рис. 12).

|                                                       | Внутрисхемный тестер цифровых микросхем                                                    | $ F$ $\times$            |
|-------------------------------------------------------|--------------------------------------------------------------------------------------------|--------------------------|
|                                                       | Файл Тестирование Диаграмма Сервис Помощь                                                  |                          |
| $\geq$ Q                                              | ) Питание $   \cdot \cdot    \cdot \cdot   $ $\mathbf{A} \mathbf{W} \otimes$<br>Test was a |                          |
| Диаграмма   Таблица   Корпус                          |                                                                                            |                          |
| Имя П !<br>$N^{\circ}$<br>Тип                         | $\mathfrak{g}$<br>27<br>81<br>118<br>136<br>45<br>63<br>99                                 | 63<br>$1 -$              |
| 1                                                     | $\blacksquare$                                                                             | 0                        |
| $\overline{\mathbf{c}}$                               | <b>I</b> n                                                                                 | 0                        |
| 3                                                     |                                                                                            | 0                        |
| $\overline{4}$                                        |                                                                                            | 0                        |
| 5                                                     |                                                                                            | 0                        |
| 6                                                     |                                                                                            | 0                        |
| $\overline{7}$                                        |                                                                                            | 0                        |
| 8                                                     |                                                                                            | 0                        |
| $\overline{9}$                                        |                                                                                            | 0                        |
| 10                                                    |                                                                                            | 0                        |
| 11                                                    |                                                                                            | 0                        |
| 12                                                    |                                                                                            | 0                        |
| $\overline{13}$                                       |                                                                                            | 0                        |
| 14                                                    |                                                                                            | 0                        |
| 15                                                    |                                                                                            | 0                        |
| 16                                                    |                                                                                            | 0                        |
| 17                                                    |                                                                                            | 0                        |
| 18                                                    |                                                                                            | 0                        |
| $\overline{19}$                                       |                                                                                            | 0                        |
| $\overline{20}$                                       |                                                                                            | 0                        |
| $\overline{21}$                                       |                                                                                            | 0                        |
|                                                       |                                                                                            | 0                        |
|                                                       |                                                                                            | 0                        |
| $\frac{22}{23}$<br>$\frac{23}{25}$<br>$\frac{25}{26}$ |                                                                                            | 0                        |
|                                                       |                                                                                            | 0                        |
|                                                       |                                                                                            | 0                        |
|                                                       |                                                                                            |                          |
| 鍋<br>Слово                                            | $\blacktriangledown$<br>Данные: Эталон<br>Результат                                        | $\overline{\phantom{a}}$ |
| $\overline{\phantom{0}}$ TakT 63/100<br>Результат     | 00/00<br><< <<br>$>$ $>$                                                                   |                          |

Рис. 12. Временная диаграмма самодиагностики каналов тестера.

При отсутствии неисправностей на экран монитора выводится рабочее окно программы. При обнаружении неисправности выводится соответствующее сообщение и временная диаграмма, поясняющая результаты самотестирования.

Самодиагностика тестера выполняется автоматически при запуске программы **ImtTest.exe,** если активизирован соответствующий параметр в меню **Сервис-Настройки программы**. Пользователь может при необходимости провести диагностику тестера, войдя в меню **Сервис-Диагностика системы**, и выбрать **Тестирование ОЗУ** или **Тест каналов**.

## **8. НАСТРОЙКА ПАРАМЕТРОВ ТЕСТИРОВАНИЯ**

Пункт меню **Сервис-Параметры тестирования** позволяет пользователю изменять параметры тестирования, заданные в тестовом файле. **Основные параметры** определяют пороговые уровни принимаемых сигналов: минимальный уровень логической единицы, максимальный уровень логического нуля и длительность такта временной диаграммы. **К дополнительным параметрам** относятся: минимальный уровень напряжения питания **VCC min**, максимальный уровень напряжения нуля **U GND max** и временная задержка начала тестирования после подачи питания.

В режиме **автокалибровки** происходит привязка внутреннего измерительного нуля АЦП тестера к выводу **GND** проверяемой микросхемы.

Более подробно настройка параметров тестирования изложена в описании программы **ImtTest. exe.** 

# **9. ЗАГРУЗКА ТЕСТОВАГО ФАЙЛА ПО НАЗВАНИЮ МИКРОСХЕМЫ**

Цифровые микросхемы различных серий, имеющие одинаковые функциональное назначение, тестируются с помощью одних и тех же тестов. Для удобства пользователя с программой **ImtTest.exe** поставляется справочник аналогов микросхем. В справочнике к каждому тесту микросхемы прилагается перечень аналогов микросхем разных серий, стран и производителей. Благодаря этому имеется возможность загружать тестовый файл по названию микросхемы.

После загрузки программы **ImtTest.exe** необходимо в меню **Файл-Открыть тест по названию** выбрать справочник, куда входит данная микросхема. Затем в окне **«Открытие теста по названию микросхемы»** или в поле панели инструментов указать наименование проверяемой микросхемы. В справочнике также возможно указать файл описания микросхемы и открыть его как до загрузки тестового файла, так и в процессе тестирования.

#### **10. ПОДГОТОВКА И ПОРЯДОК РАБОТЫ**

1. Запустить программу **ImtTest. exe**. Программа автоматически производит диагностику аппаратной части тестера ВТЦМ-32. При отсутствии неисправностей на экран монитора выводится рабочее окно программы. При обнаружении неисправности выводится соответствующее сообщение.

2. Загрузить тестовый файл, соответствующий проверяемой микросхеме.

Это можно выполнить по команде **Файл-Открыть** или загрузить файл по названию микросхемы в окне **«Открытие теста по названию микросхемы»** или в поле панели инструментов.

3. Подключить зажимы питания ВТЦМ-32 к соответствующим цепям устройства, на котором расположена проверяемая микросхема.

4. Выбрать контактирующее устройство, соответствующее типу корпуса проверяемой микросхемы и подключить его к тестовым жгутам ВТЦМ-32. При этом вывод контактирующего устройства, который будет подключен к первому выводу микросхемы, должен быть подключен к первому контакту тестового жгута каналов «1-16». Вывод контактирующего устройства, который будет подключен к последнему выводу микросхемы, должен быть подключен к первому контакту тестового жгута каналов «17-32».

5. Подключить контактирующее устройство к проверяемой микросхеме.

6. Запустить программу тестирования, нажав кнопку «Test». В окне «Тестирование микросхемы» выводятся сообщения об этапах тестирования. В случаях несоответствия питающих напряжений или плохого контактирования, программа предложит перейти в режим «Проверка контактирования в реальном времени». В этом режиме на экран выводится мнемосхема корпуса тестируемой микросхемы со значениями напряжений на ее выводах. Отсутствие контактирования обозначается символом «NC». Для проверки контактирования в циклическом режиме нажать кнопку «Цикл». Для остановки циклического режима проверки контактирования необходимо нажать кнопку «Стоп». При сообщении об отсутствии напряжения питания необходимо:

- проверить ориентацию контактирующего устройства;
- проверить допустимые величины уровней напряжений «VCC min» и «U-GND max». Для этого открыть окно «Параметры устройства» и нажать кнопку «Дополнительно». При необходимости скорректировать значения параметров или провести автокалибровку, подтвердив изменения кнопкой «ОК».

7. Процесс тестирования заканчивается выводом на экран результатов в виде временных диаграмм логических состояний выводов тестируемой микросхемы. Несовпадения логических уровней сигналов эталона и результата выделяется красным цветом. Следует помнить, что несовпадения могут быть вызваны не только неисправностью, но и изменением алгоритма тестирования в зависимости от схемы включения микросхемы (см. п.5).

8. Провести анализ полученных результатов.

# **АНАЛОГОВЫЙ ВНУТРИСХЕМНЫЙ ТЕСТЕР VI-ЗОНД**

#### **1. ВВЕДЕНИЕ**

Вольт-амперные характеристики (ВАХ) двухполюсников радиокомпонентов разного типа или схемного набора элементов печатной платы имеют четко выраженные и легко распознаваемые формы. Снятие и анализ вольт-амперных характеристик (английская аббревиатура **VI-Traces** – метод Вольт-амперного следа) путем подачи на проверяемые компоненты ограниченного по току переменного напряжения с последующим наблюдением за импедансной сигнатурой результирующего тока через проверяемый элемент (рис. 1) *является методом аналогового внутрисхемного*

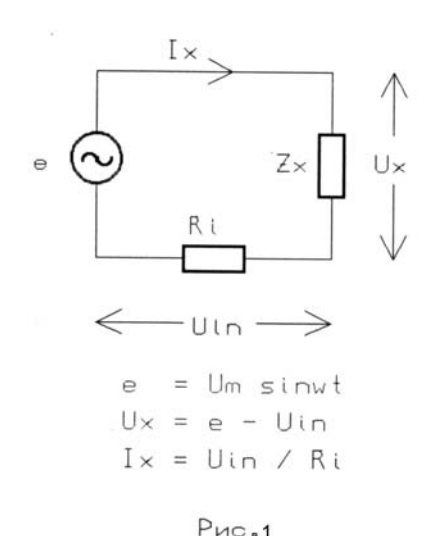

Принцип измерения ВАХ

*тестирования* как цифровых, так и аналоговых электронных устройств. Неисправность радиокомпонентов в сложных электрических цепях может быть локализована даже при отсутствии детальных знаний о функционировании тестируемого устройства или документации на него. Так как при применении этого метода к испытываемым элементам прикладывается безопасное низковольтное и ограниченное по току тестирующее напряжение, они не могут быть повреждены.

Использование данного метода позволяет:

- тестировать электронные компоненты с любыми типами корпусов; включая БИС, ПЛИС и т. д.;
- тестировать электронные устройства через установленные на них разъемы любых типов, а также имеющиеся на плате контрольные точки;
- тестировать устройства с любой плотностью монтажа, даже не выполняя его полную разборку.

Проверка входных и выходных импедансов интегральных элементов не может выявить нарушений их внутренней структуры. Неисправности, вызванные подобными

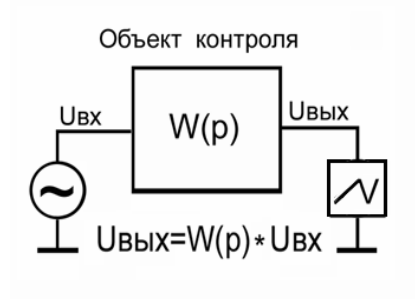

причинами, выявляются только проверкой функционирования.

Для проверки функционирования аналоговых элементов, основу которых составляют операционные усилители, применим **осциллографический пробник**, позволяющий получить осциллограмму выходного сигнала усилителя при воздействии на его вход гармонического сигнала (рис. 2). В этом случае на объект контроля должны быть поданы соответствующие напряжения питания.

Рис. 2

# **2. НАЗНАЧЕНИЕ И ТЕХНИЧЕСКИЕ ПАРАМЕТРЫ**

**Аналоговый внутрисхемный тестер VI-зонд** предназначен для поиска неисправностей в электронных устройствах. Аппаратно-программное обеспечение прибора позволяет работать в трех режимах: анализатора вольтамперных характеристик, осциллографического пробника и осциллографа.

#### **Технические параметры**

- Напряжения питания:  $+5B$ ,  $+15B$ ,  $-15B$ .
- Ток потребления по каждому каналу питания не более 200 мА.

В режиме анализатора вольтамперных характеристик:

- Параметры тестирующего сигнала по каналу **"U"**:
	- форма сигнала синусоидальная;
	- амплитуда напряжения 10В;
	- диапазон частот, Гц 1, 10, 100, 1000, 2000.
- Максимальный ток через замкнутые щупы, в зависимости от выбранного диапазона, мА – 1, 2.5, 5, 10.
- Запуск измерения внутренний или внешний.

В режиме осциллографического пробника:

- Параметры тестирующего сигнала по каналу **"G"**:
	- форма сигнала синусоидальная, треугольная, импульсная;
	- амплитуда напряжения от 0В до 10В, с дискретностью 0.1В;
	- диапазон частот,  $\Gamma$ ц 1, 10, 100, 1000;
	- входное сопротивление канала **"Х"** не менее 1 МОм.
- Максимальная амплитуда подаваемого сигнала на вход **"Х"** не более 50В.
- Амплитуда напряжения наблюдаемой сигнатуры,  $B 2.5$ , 10, 25, 50.
- Запуск измерения внутренний или внешний.

# В режиме осциллографа:

- амплитуда измеряемого сигнала до 50В;
- длительность развёртки, мс 1.6, 2, 5, 10, 20, 50, 100, 200, 500, 1000, 2000, 5000, 10000;
- входное сопротивление канала **"Х"** 1 МОм.
- синхронизация внутренняя или внешняя: по переднему или заднему фронту запускающего сигнала уровня ТТЛ логики.

# **3. ПРОГРАММНОЕ ОБЕСПЕЧЕНИЕ**

#### **3.1. Состав и инсталляция программного обеспечения**

Программа **vizond.exe** аналогового тестера работает в среде WINDOWS 98, 2000, XP, NT, VISTA. Поставляется на CD-диске, где находится стандартная программа инсталляции. В состав программного обеспечения входят следующие программы и файлы:

- **vizond.exe** программа графического интерфейса;
- **Uop.clb** файл, полученный в результате калибровки устройства;
- **VIzond.hlp** файл справки программы;
- **VIzond.cnt** файл содержания справки.

#### **3.2. Описание интерфейса программы**

#### **3.2.1. Строка меню программы**

1. Меню "**Файл"** – предназначено для записи или считывания последовательности снятых диаграмм и содержит следующие команды:

"**Создать"** – создание нового файла;

"**Открыть" –** чтение существующего файла;

**"Сохранить", "Сохранить как"** – запись файла на диск;

**"Закрыть"** – закрыть файл;

**"Выход"-** выход из программы.

2. Меню **"Режим"** задает режим работы тестера: анализатора вольтамперных характеристик, осциллографического пробника или осциллографа.

3. Меню "**Операции"** определяет выполняемые пользователем операции.

"**Калибровать" -** производит калибровку в выбранном режиме. При выполнении этой операции изменяется файл **Uop.clb**.

"**Диаграмма" -** производит добавление, изменение или удаление диаграмм при записи их в файл.

"**Буфер" -** производит запись отснятой диаграммы в буфер или очищает буфер от диаграммы выводимой на экран.

4. Меню "**Параметры"** определяет:

**"тип запуска"** – выбор однократного или циклического режима работы;

**"ток" –** выбор токового диапазона в режиме анализатора, ма( 1, 2.5, 5, 10 );

**"частота"** –выбор диапазона частот тестирующего сигнала в режиме анализатора вольтамперных характеристик или в режиме осциллографического пробника;

**"амплитуда X" –** выбор в режиме осциллографического пробника и осциллографа амплитуды измеряемого сигнала, В ( 2.5, 10, 25, 50 );

**"форма сигнала" –** выбор формы тестирующего сигнала по каналу **"G"** в режиме осциллографического пробника ( синусоидальная, треугольная, импульсная);

**"синхронизация" –** выбор вида синхронизации (внутренняя или внешняя) в режиме осциллографа;

**"развёртка" –** выбор диапазона развёртки в режиме осциллографа, мс (1.6, 2, 5, 10, 50, 100, 200, 500, 1000, 2000, 5000, 10000);

**"запуск"** – выбор запуска измерения от внутреннего или внешнего сигнала;

**"фронт" –** вид перепада запускающего сигнала (фронт или срез) при внешней синхронизации в режиме осциллографа.

5. Меню **"Инструменты" –** оформление внешнего вида программы на мониторе.

6. Меню "**Помощь"** выводит на экран комментарии о программе и работе с ней.

#### **3.2.2. Область отображения диаграмм**

ВАХ отображаются в четырех квадрантах с вертикальной осью тока (цена деления зависит от выбранного делителя) и горизонтальной осью напряжения (цена деления 1 В).

Осциллограммы отображаются на плоскости с вертикальной осью напряжения (цена деления зависит от выбранного делителя) и горизонтальной осью времени (цена деления зависит от выбранной частоты или развёртки).

Цвета области отображения диаграмм и сами диаграммы могут быть заданы пользователе по команде меню **Инструменты-Опции-Цвета**. По умолчанию заданы следующие цвета осциллограмм на черном фоне:

- **желтый** осциллограмма, полученная в результате измерения;
- **зеленый** осциллограмма, записанная в файл;
- **голубой** осциллограмма, записанная в буфер.

#### **3.2.3. Область кнопок управления**

**1.** Группа кнопок **"Режим"** задает режим работы тестера: анализатор вольтамперных характеристик (рис.3), осциллографический пробник (рис. 4) или осциллограф (рис. 5).

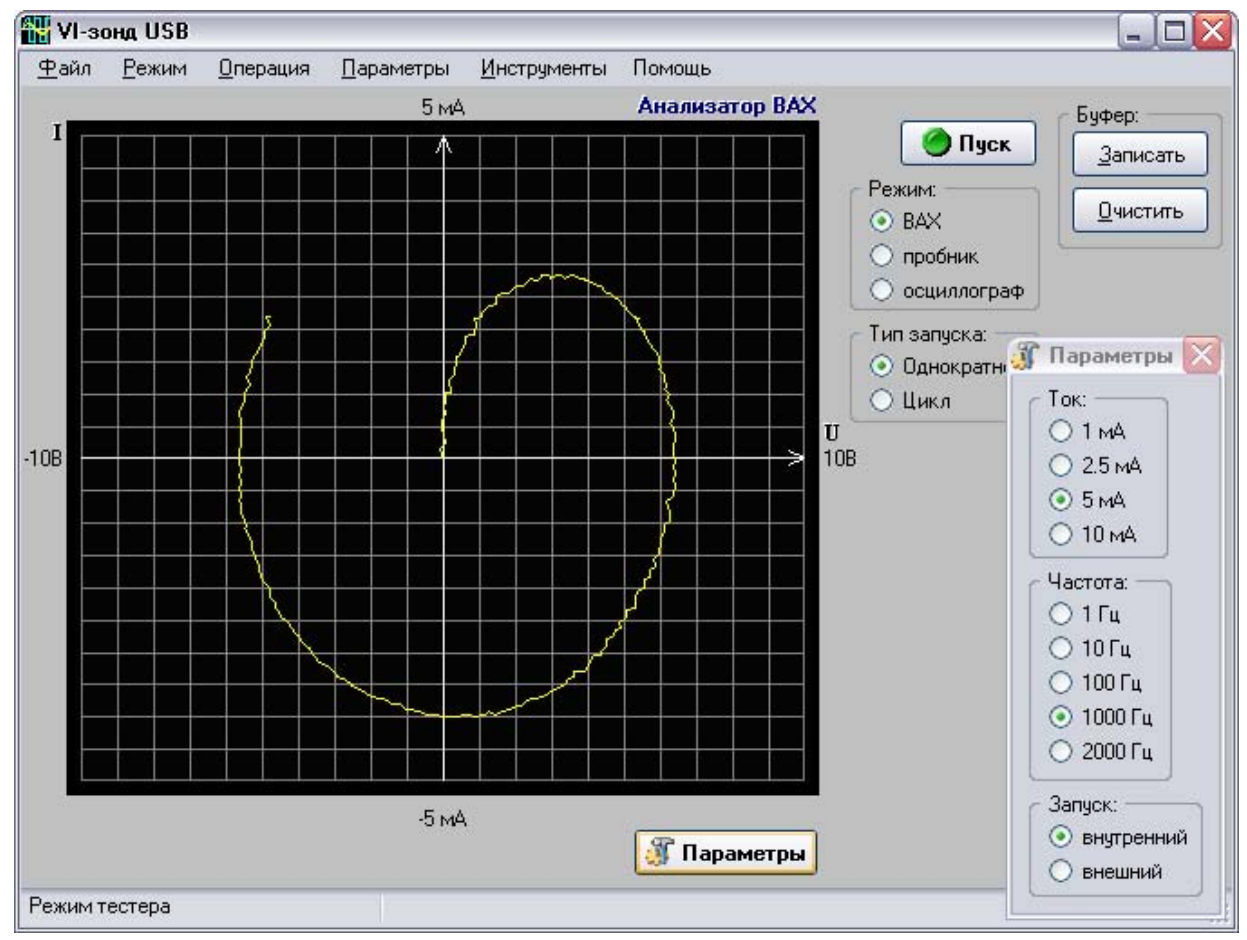

Рис. 3

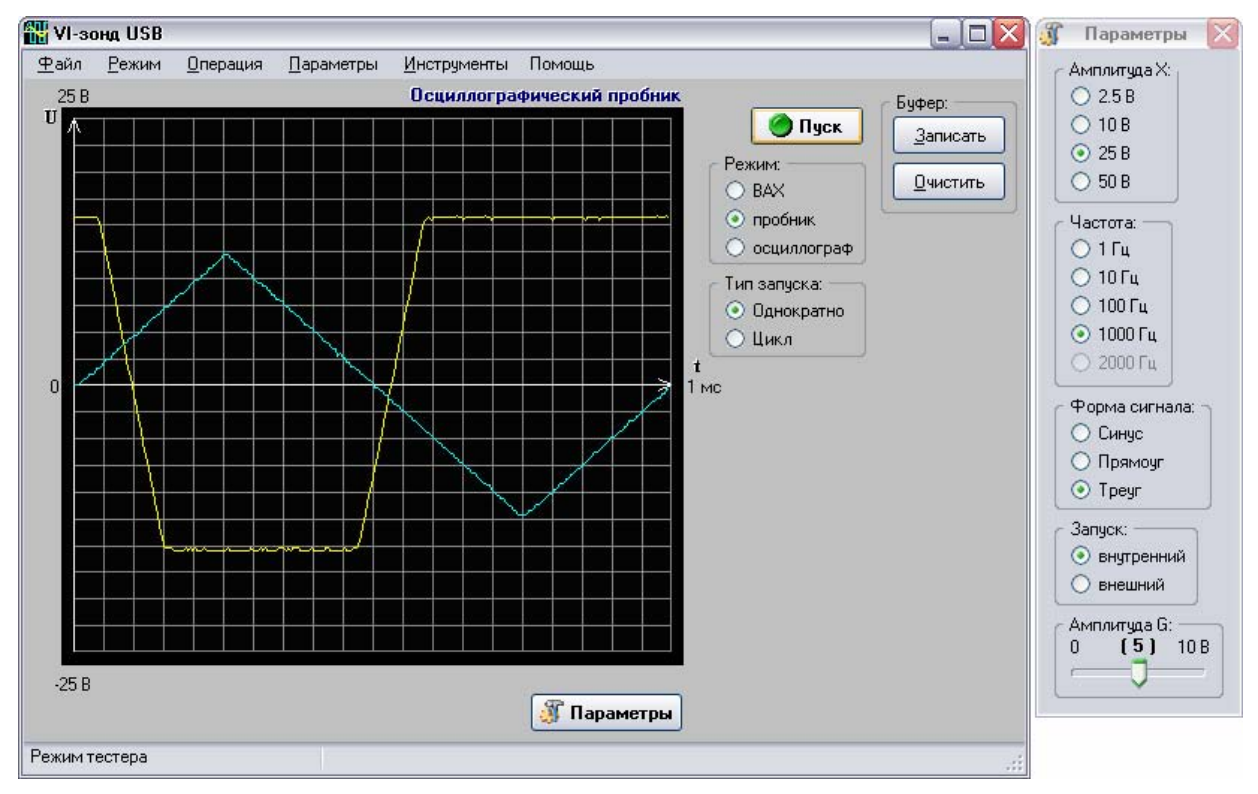

Рис. 4

#### **Внутрисхемный тестер "ВТ-02"**  Аналоговый внутрисхемный тестер VI-ЗОНД Стр. 4-5

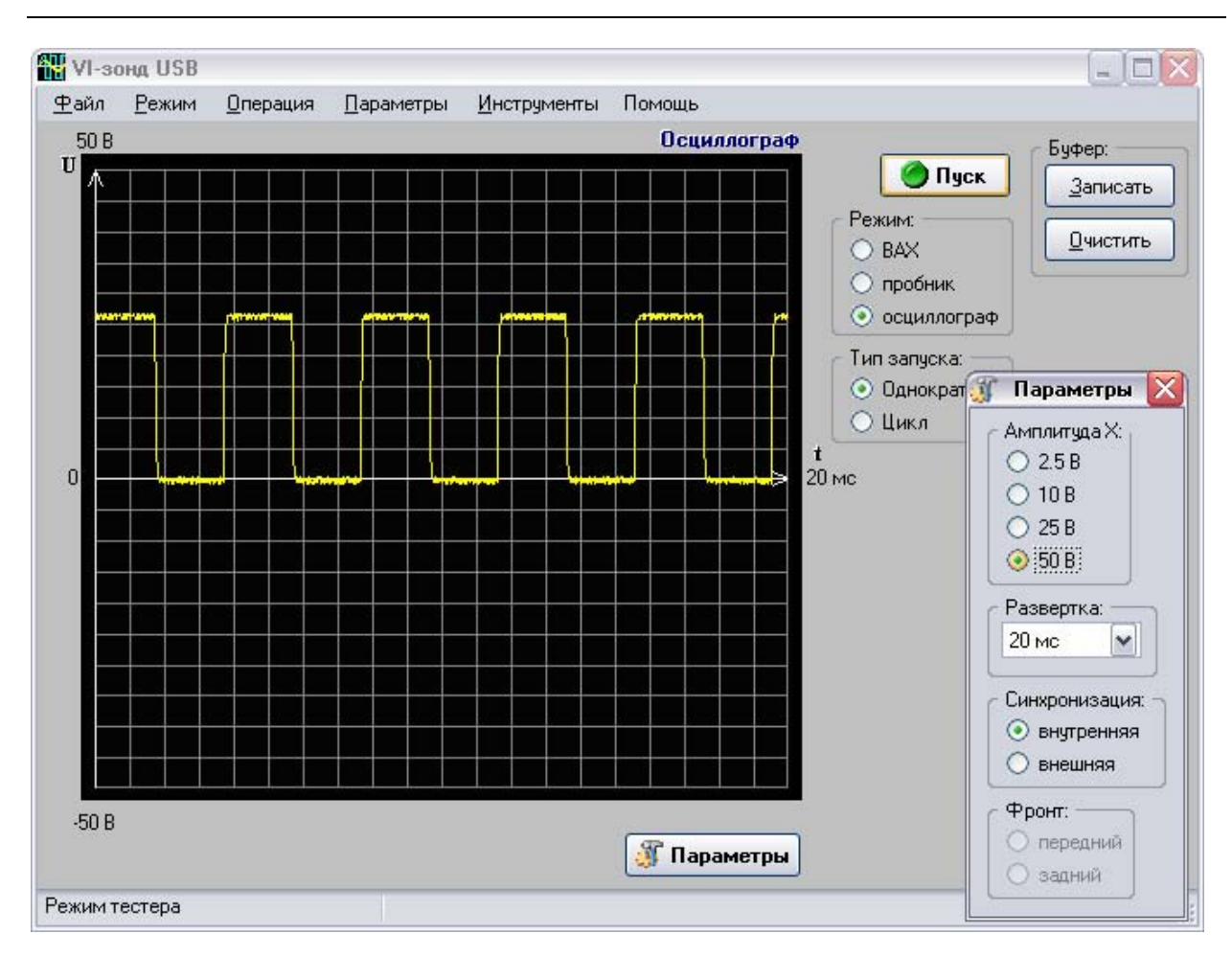

Рис. 5

**2.** Группа кнопок **"Параметры"** позволяет выбрать параметры тестирования: Режим анализатора:

**Ток:** задание делителя сигнала подаваемого на канал "I"

- $\bullet$  1 ма
- 2.5 ма
- 5 ма
- 10 ма.

**Частота:** задание частоты синусоидального сигнала, подаваемого на канал "U"

- $\bullet$  1 герц
- 10 герц
- 100 герц
- $1000$  герц
- 2000 герц.

**Запуск:** разрешение подачи тестирующего сигнала и съём диаграммы

- внутренний
- внешний (от внешней кнопки или педали).

Режим осциллографического пробника:

Амплитуда Х: задание делителя измеряемого сигнала, подаваемого на канал "I"

- $\bullet$  2.5 B
- 10 В
- 25 В
- 50 B.

**Частота:** задание частоты сигнала, подаваемого на канал "G"

- $\bullet$  1  $\Gamma$ II
- $\bullet$  10  $\Gamma$ <sub>II</sub>
- $\bullet$  100  $\Gamma$ II
- $1000 \Gamma$ II.

**Форма сигнала:** задание формы сигнала, подаваемого на канал "G"

- синусоидальная
- треугольная
- импульсная.

**Запуск:** разрешение подачи входного сигнала и съём диаграммы

- внутренний
- внешний (от кнопки или педали).

**Амплитуда G:** задание амплитуды сигнала на канале "G" от 0 В до 10 В.

#### Режим осциллографа

**Амплитуда Х:** задание делителя измеряемого сигнала

- $2.5 B$
- $\bullet$  10 B
- $25 B$
- $50 B.$

#### **Синхронизация:**

- внутренняя
- внешняя, осуществляется перепадом импульса при нажатии кнопки или педали.

**Развёртка:** диапазон значений развёртки разбит на 9 фиксированных поддиапазонов

- $1.6$  MC
- $\bullet$  2 мс
- $5 MC$
- $\bullet$  10 мс
- $\bullet$  20 мс
- $\bullet$  50 Mc
- $\bullet$  100 мс
- 200 мс
- 500 мс.
- $\bullet$  1 c
- $\bullet$  2 c
- $5 c$
- 
- $\bullet$  10 c

**Фронт:** сигнал запуска съёма при внешней синхронизации

- передний (запуск по фронту)
- задний (запуск по срезу).

**3.** Группа кнопок **"Тип запуска"** позволяет выбрать режим измерения:

- **Однократно** однократное измерение;
- **Цикл** циклический (непрерывный) режим измерения.

**4.** Группа кнопок **"Буфер"** запускает режим сохранения текущей диаграммы в буфере памяти и вывод ее на экран голубым цветом или очищает содержимое буфера.

**5.** Кнопка **"Пуск"** производит запуск однократного или циклического режима измерения.

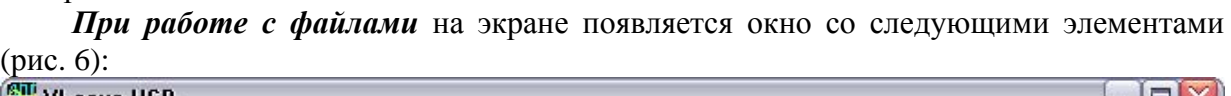

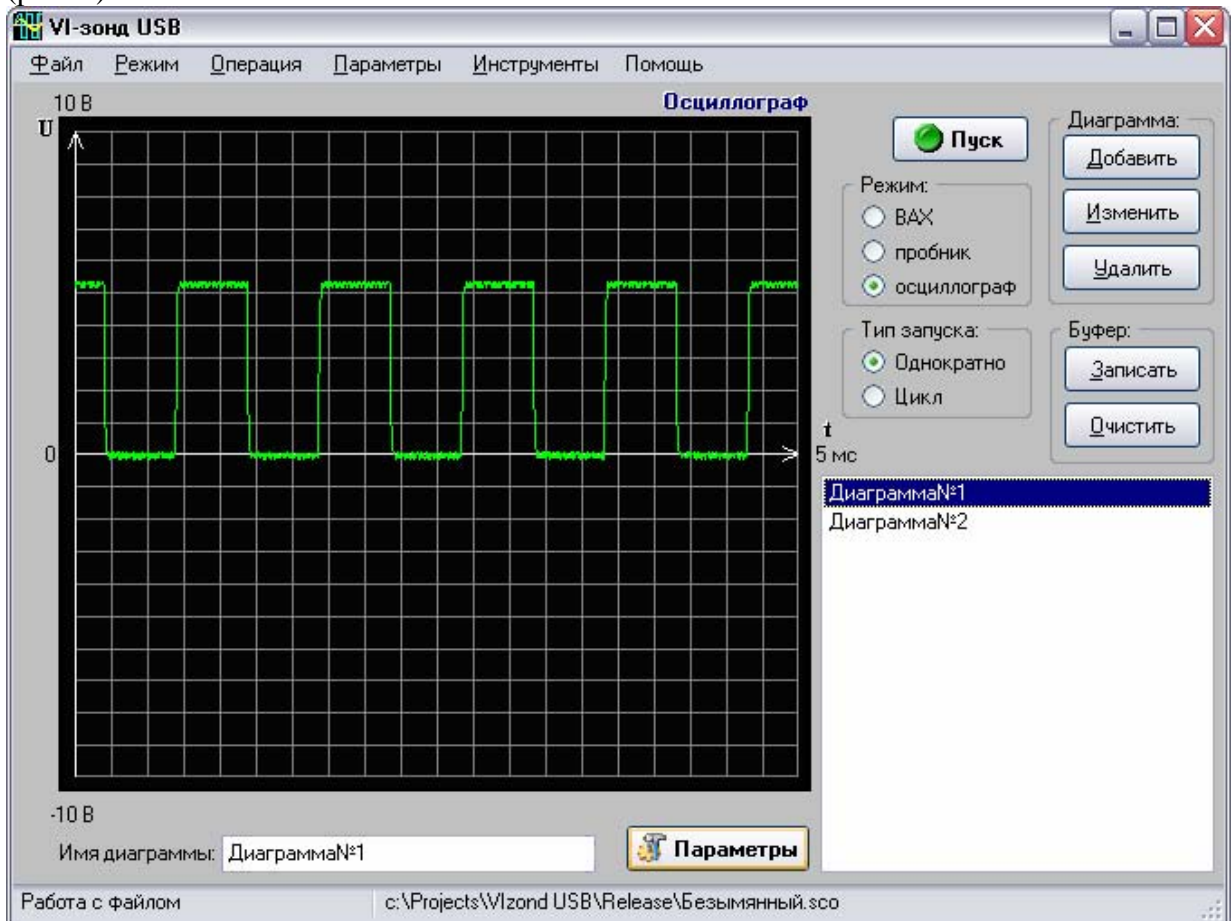

Рис. 6

## **6.** Группа кнопок **"Диаграмма"** позволяет:

- **"Добавить"**  записать в файл новую диаграмму;
- **"Изменить"** изменить записанную в файл диаграмму на новую;
- **"Удалить" -** удалить выбранную диаграмму из записанного файла.

Эти операции производятся с диаграммой, отмеченной в окне **"Диаграммы"**.

# **7.** Группа кнопок **"Буфер"** позволяет:

- • **"Записать"** записать в буфер отснятую диаграмму;
- **"Очистить"** очистить содержимое буфера.

# **8.** Окно **"Диаграммы".**

В нем перечисляются имеющиеся в файле диаграммы со своими именами.

# **9.** Окно **"Диаграммы (номер)".**

В нем выводится имя диаграммы, отображенной на экране. В этом окне можно вводить имя диаграммы длиной до 50 символов.

# **4. ПОДГОТОВКА И ПОРЯДОК РАБОТЫ**

Аналоговый внутрисхемный тестер "VI- зонд" может работать в трёх режимах:

- режим анализатора ВАХ;
- режим осциллографического пробника;
- режим осциллографа.

Индикация текущего режима осуществляется над областью отображения диаграммы. При запуске программа переходит в режим анализатора ВАХ.

Во всех режимах имеется возможность записать диаграммы в эталонный файл и сравнить снятые диаграммы с диаграммами эталонного файла. Переход к работе с файлами выполняется автоматически при открытии или создании файла.

#### **Работа с тестером осуществляется в следующей последовательности:**

1. Запустить программу аналогового тестера «VI-зонд».

2. Выбрать режим работы (анализатор вольтамперных характеристик, осциллографический пробник или осциллограф).

#### В режиме анализатора вольтамперных характеристик**:**

 Снять все напряжения с проверяемого устройства: -отсоединить от источников питания; -снять аккумуляторы или батареи питания; -разрядить конденсаторы, не имеющие цепей разряда.

#### **ВНИМАНИЕ! Работа анализатора допускается только при отсутствии питания на проверяемой плате!**

- Выбрать тип запуска, необходимый уровень тока и частоту тестирующего сигнала.
- Проверить калибровку анализатора вольтамперных характеристик, для чего соединить между собой измерительные щупы и произвести однократное измерение. На экране должна отобразиться вертикальная линия. Если она не совпадает с вертикальной осью тока, то необходимо произвести калибровку по команде меню **Операции - Калибровать**.
- Установить измерительные щупы на точки контролируемого двухполюсника и произвести измерение, нажав кнопку «Пуск».

#### В режиме осциллографического пробника**:**

- $\blacksquare$  В разъемы « $G \rightarrow W$  « $X \rightarrow VI$ -зонда подключить измерительные щупы.
- Проверить калибровку осциллографического пробника, для чего подать на измерительный щуп «X» нулевой потенциал и произвести однократное измерение. На экране должна отобразиться горизонтальная линия. Если она не совпадает с горизонтальной осью времени, то необходимо произвести калибровку по команде меню **Операции - Калибровать**.
- Выбрать тип запуска, амплитуду, частоту и форму подаваемого сигнала и амплитуду снимаемого сигнала.
- Соединить цепь «0V» прибора с цепью «Общий» проверяемого устройства.
- Подать на объект контроля необходимые напряжения питания.
- Установить измерительные щупы на выбранные точки объекта контроля и произвести измерение, нажав кнопку «Пуск». Входное воздействие подается щупом «G», а реакция объекта считывается щупом «X».

#### В режиме осциллографа**:**

 Проверить калибровку осциллографа, для чего подать на измерительный щуп «Х» нулевой потенциал и произвести однократное измерение. На экране должна отобразиться горизонтальная линия. Если она не совпадает с горизонтальной осью времени, то необходимо произвести калибровку по команде меню **Операции - Калибровать**.

- Выбрать амплитуду и частоту исследуемого сигнала, задать синхронизацию.
- Соединить цепь «0V» прибора с цепью «Общий» проверяемого устройства.
- Установить измерительный щуп на выбранную точку объекта контроля и произвести измерение, нажав кнопку «Пуск».

3. Для запоминания данной диаграммы нажмите кнопку «Буфер». Диаграмма, занесенная в буфер, отображается на экране голубым цветом.

- 4. Для удаления диаграммы из буфера нажмите кнопку «Очистить».
- 5. Создание эталонного файла диаграммы:
- Для записи диаграммы в файл выбрать в меню «Файл» опцию «Создать». На экране появится окно «Работа с файлом».
- Подключить щупы «U-G» и «I-X» к объекту контроля. Нажать кнопку «Добавить» в поле «Диаграмма». На экране отображается отснятая диаграмма. Под ней в окне «Диаграмма (номер)» можно ввести имя диаграммы. Подключить щупы к следующей цепи и нажать кнопку «Добавить». На экране появляется вторая диаграмма и т.д.
- Для удаления диаграммы выделить ее в окне «Диаграммы» и нажать кнопку «Удалить».
- Для замены неправильно отснятой диаграммы выделить ее в окне «Диаграммы», установить щупы на нужной цепи и нажать кнопку «Изменить».
- По окончании формирования файла выбрать в меню «Файл» опцию «Сохранить» или «Сохранить как» и ввести имя файла в соответствующем окне.

6. Сравнение полученных диаграмм с эталонными, записанными в файл.

- Для открытия уже созданного (эталонного) файла в меню «Файл» активизировать опцию «Открыть» и выбрать требуемый файл – открыть его.
- В окне «Диаграммы» появляется перечень эталонных диаграмм. Для сравнения отснятых диаграмм установите курсор на первую или требуемую диаграмму (после загрузки файла курсор устанавливается на первой диаграмме).
- Подсоедините щупы к соответствующему компоненту и нажмите кнопку «Пуск». На экране появятся две диаграммы: отснятая – жёлтого цвета и записанная в файл – зелёного цвета для их визуального сравнения. Чтобы выполнить сравнение следующей диаграммы требуется выбрать мышью в окне диаграмм нужную и повторить выше описанную последовательность действий.
- При закрытии файла программа автоматически выйдет из режима работы с файлом.